## **Digital Portfolio Technical Aspects – File Cabinet**

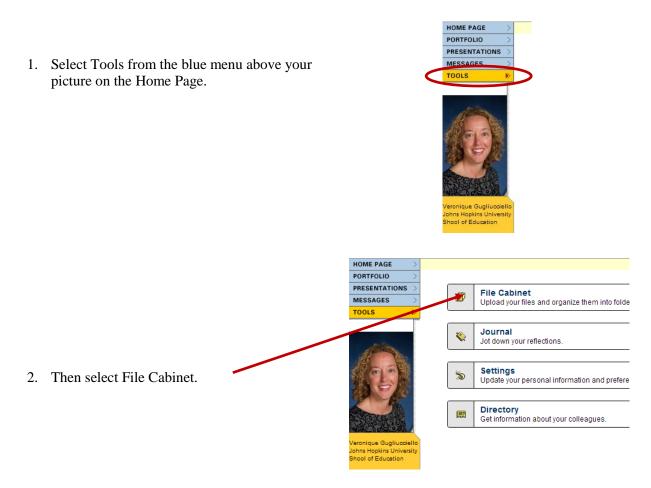

3. The page that appears will show the contents of your file cabinet, much like the directory on your computer. To add files to your file cabinet click on the Add Files button.

| HOME PAGE                                                                    | File Cabinet                                                                                                    |
|------------------------------------------------------------------------------|----------------------------------------------------------------------------------------------------|
| PORTFOLIO                                                                    | Name 👻                                                                                                    |
| PRESENTATIONS >                                                              |                                                                                                    |
| MESSAGES                                                                     |                                                                                                    |
| TOOLS 🔊                                                                      |                                                                                                    |
| Veronique Gugliucciello<br>Johns Hopkins<br>University Shool of<br>Education | Add items to this folder:<br>ADD FOLDER ADD FILES ADD MULTPLE FILES ADD LINK<br>Select all items in this folder:<br>SELECT ALL<br>Choose an action for the selected items:<br>DELETE SELECTIONS MOVE SELECTIONS DOWNLOAD SELECTIONS |

| 4. | Enter a Name for the file.                                                                 | File Cabinet: Add to File Cabinet                         | Step 1 of 1 |        |
|----|--------------------------------------------------------------------------------------------|-----------------------------------------------------------|-------------|--------|
| 5. | Click Choose File to upload the file<br>from your desktop, hard drive, or<br>other device. | Choose File No file chosen<br>Please choose a file type 💌 | ADD C       | LOSE 全 |

- 6. Select the file and click Open.
- 7. After you have uploaded the file, click the Add button, then click Close.

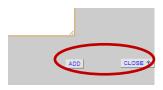

8. You will now be back in your file cabinet and your file should appear.

| HOME PAGE                                           | File Cabinet                                                                                                    |                  |                     |            |        |  |
|-----------------------------------------------------|----------------------------------------------------------------------------------------------------|------------------|---------------------|------------|--------|--|
| PORTFOLIO                                           | Name 👻                                                                                                    | Size             | Туре 🗸              | Date 👻     | Action |  |
| PRESENTATIONS >                                     | Philosophy                                                                                                    | <sup>1</sup> 12k | MS Word             | 12/08/2013 | EDIT   |  |
| TOOLS 🔶                                             | Content                                                                                                    | 12k              | Other               | 12/08/2013 | EDIT   |  |
|                                                     | Content<br>Evidence                                                                                               | 12k              | MS Word             | 12/08/2013 | EDIT   |  |
|                                                     |                                                                                                    |                  |                     |            |        |  |
| Veronique Gugliucciello<br>Johns Hopkins University |                                                                                                    |                  |                     |            |        |  |
| Shool of Education                                  | Add items to this folder:<br>ADD FOLDER<br>Select all items in this for<br>SELECT ALL<br>Choose an action for the | selected items:  |                     | ADD LINK   |        |  |
|                                                     | DELETE SELECTIONS                                                                                                 | MOVE SELECTIONS  | DOWNLOAD SELECTIONS |            |        |  |